### **Quality Fuels Registration Office of Transportation and Air (OTAQREG)**

**Job Aid** 

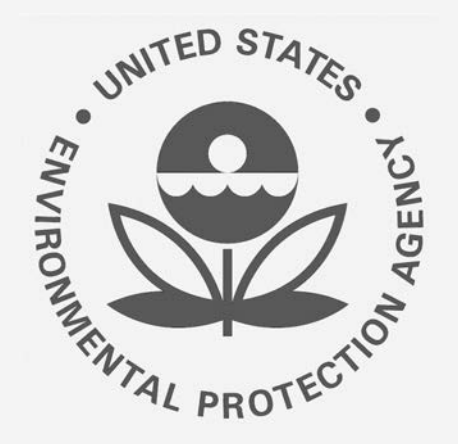

## **How to Edit Delegated User Roles in OTAQREG**

This job aid is designed to provide a high-level overview of this task so that you can start using the redesigned OTAQREG system as quickly as possible.

- 1. You must have a Central Data Exchange  **[Delegated user of the company](#page-1-0)** (CDX) account **• RCO** or Delegated RCO of the company
- 2. You must be logged into the CDX OTAQREG program service
- 3. You must be the Responsible Corporate Officer (RCO), Delegated RCO, or a delegated user of a registered company with a 4-digit EPA Company ID

For help with these steps, see the documentation on EPA's Fuels Registration, Reporting, and Compliance Help website:

[https://www.epa.gov/fuels-registration-reporting-and](https://www.epa.gov/fuels-registration-reporting-and-compliance-help)compliance-help

# Before you begin: Skip to instructions for:

- Delegated user of the company
- 

### <span id="page-1-0"></span>**Submit Updated User Association Request as Delegated User**

- 1. Click the Company ID
- 2. Select Edit Roles
- 3. Select or remove the appropriate roles
- 4. If you desire to disassociate from the company, please click the Disassociate button. (This option is only available for current Delegated Users and Delegated RCOs, not for RCOs)
- 5. Click Save and Continue

Steps continue on next slide...

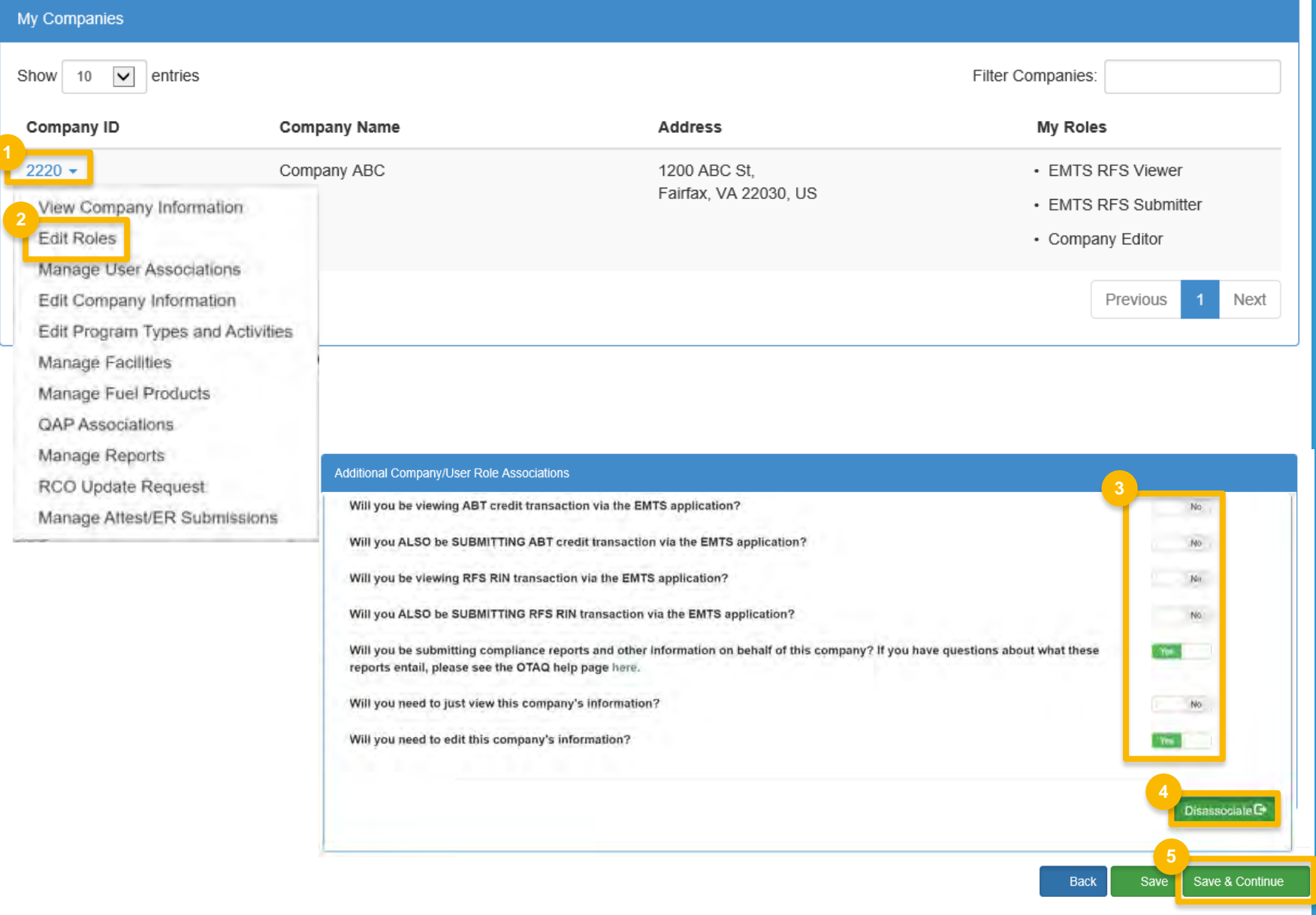

### **Submit Updated User Association Request as Delegated User (cont.)**

- 6. If you selected the **Disassociate** button on the previous screen, confirm by selecting **OK** on this confirmation screen.
- 7. If you did not select the **Disassociate**  button on the previous screen, skip to next slide.

Steps continue on next slide…

# **Confirm**  Are you sure you want to disassociate from Test Company 1?

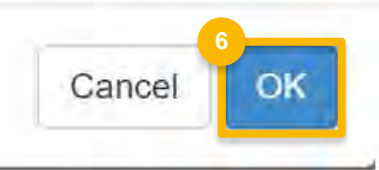

### **Submit Updated User Association Request as Delegated User (cont.)**

- 8. Select **Other (No Engineering Review)** in the required **Reason for Change** field
- 9. Add comment (required)
- 10.Click **Submit and Notify RCO**
- 11.The request will appear in the **My Pending Requests** section on your OTAQREG home page with the status "**Awaiting RCO Signature**"
- 12. Once the RCO or the Delegated RCO of the company activates the user association request, the requested role changes will be reflected under **My Roles**  in the **My Companies** section of your OTAQREG home page.

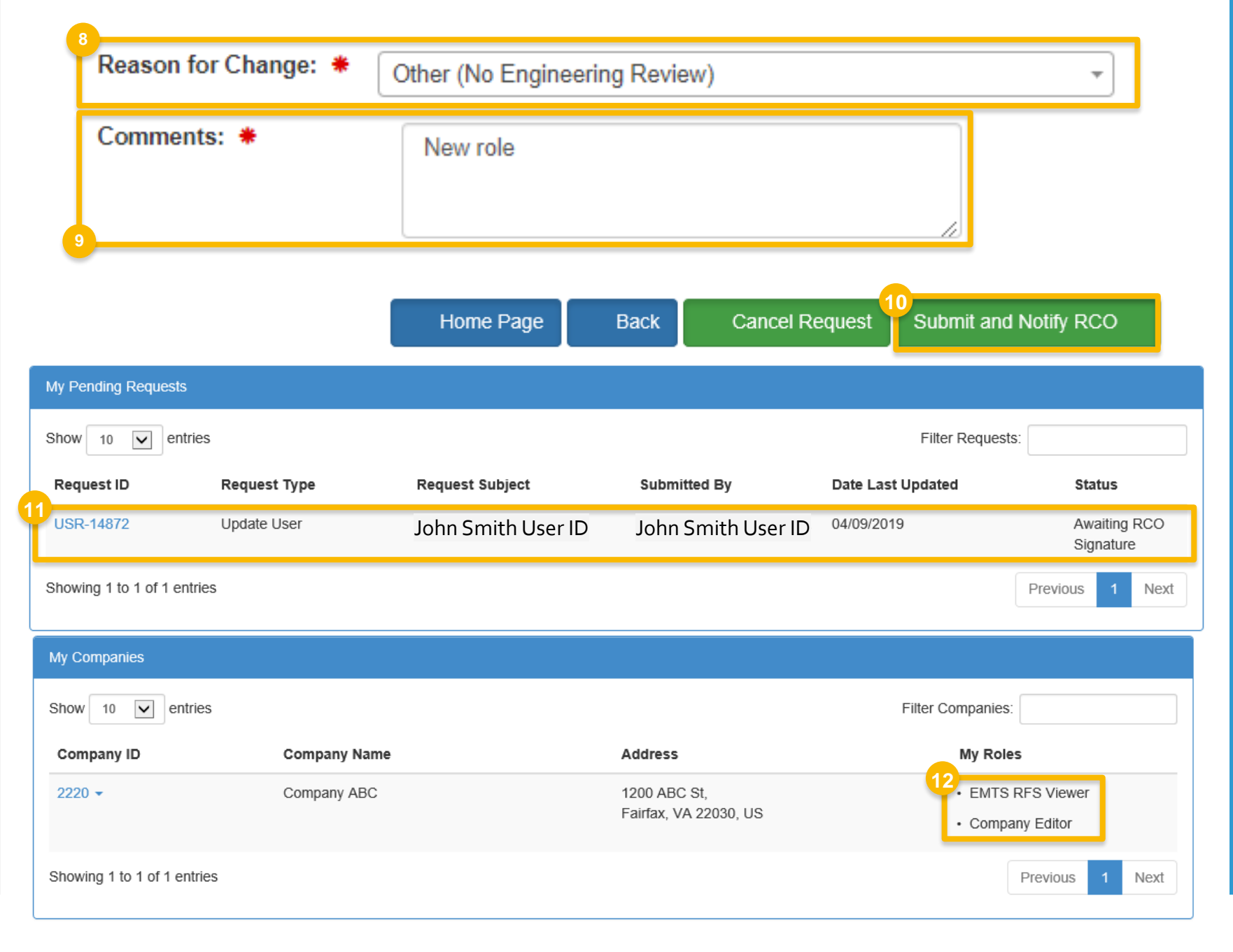

### <span id="page-4-0"></span> **Manage User Roles as RCO or Delegated RCO**

 enhanced version of OTAQREG is the ability as a Delegated RCO. The Delegated RCO can within the EPA Fuels Program services. Note: One of the new features of the for a company to identify a single individual perform the same functions as the RCO

- 1. Click the **Company ID**
- 2. Select **Manage User Associations**
- 3. Click **Edit Roles**
- for ALL delegated users. Please select the **RCO** or Delegated RCO can manage roles user whose roles you want to change.

Steps continue on next slide…

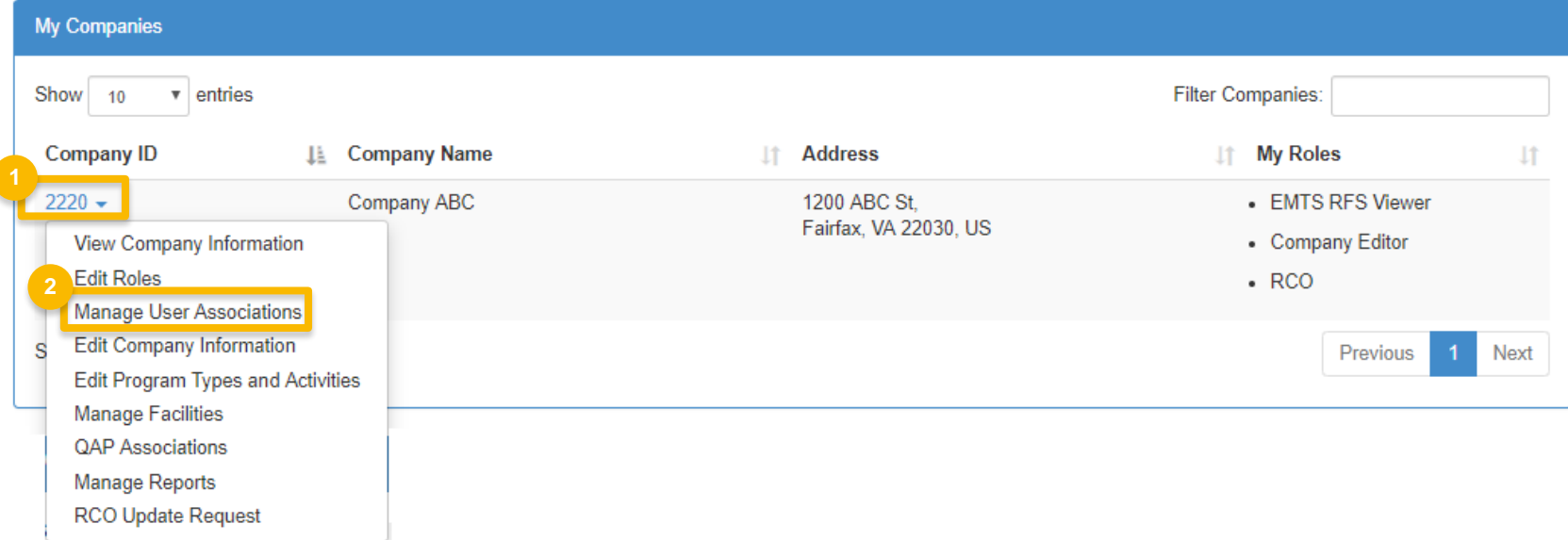

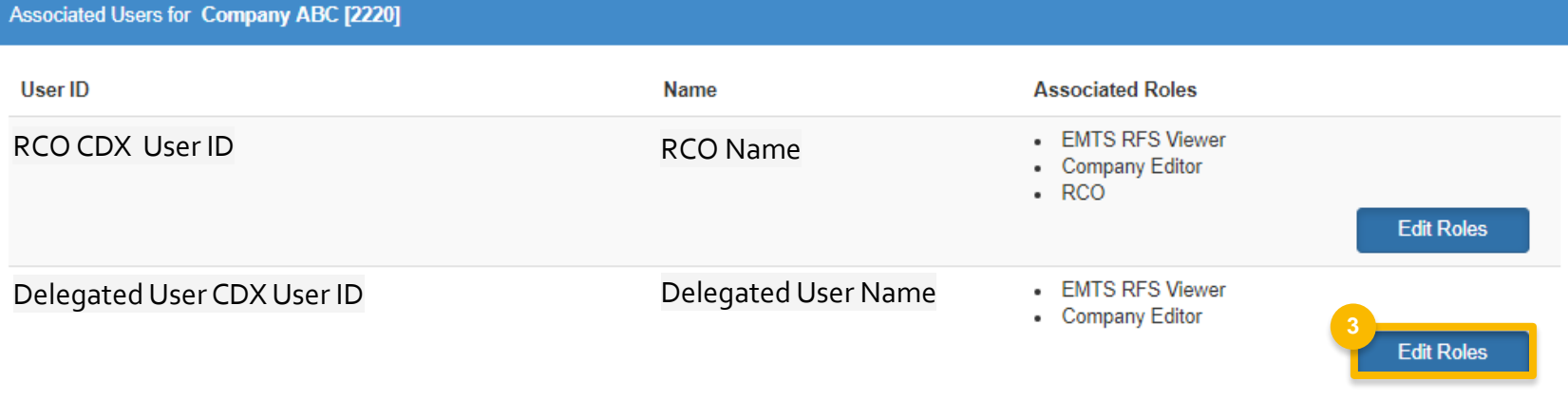

### Manage User Roles as RCO or Delegated RCO (cont.)

- 4. Select or remove the appropriate roles
- 5. Click Save and Continue
- 6. Click Accept
- 7. Sign the request using the eSignature Widget

Steps continue on next slide...

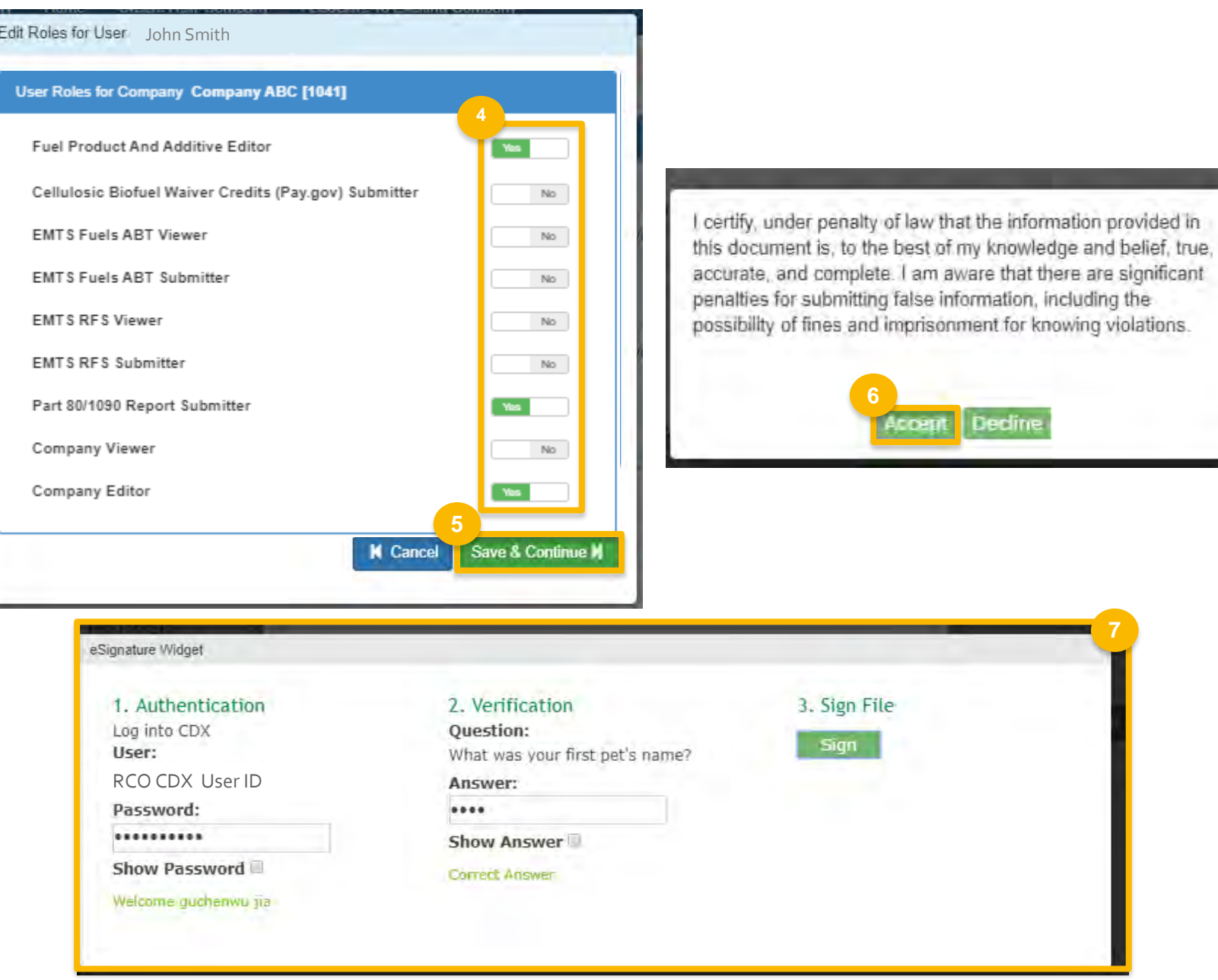

G.

### **Manage User Roles as RCO or Delegated RCO (cont.)**

- After signing the request, the requested role changes will be reflected under **Roles**  in the **Users** section on the **Company Information** page.
- not be reflected until a sync occurs between the OTAQREG and OTAQEMTS program services overnight.

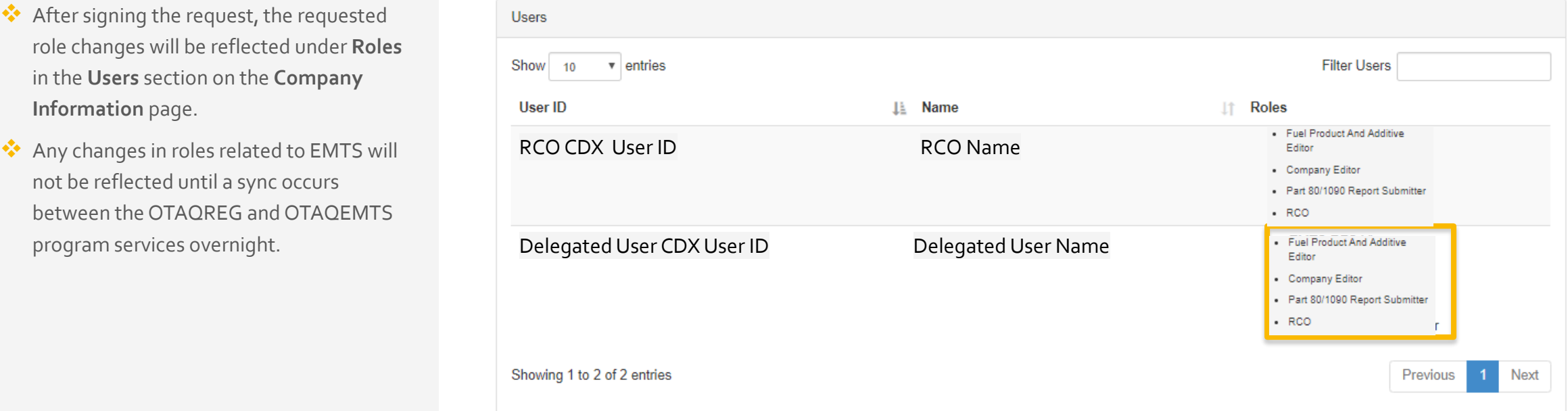